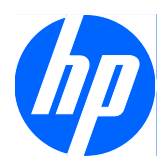

# Computer Setup (F10) Utility-Handbuch

HP Compaq MultiSeat ms6000 Desktop

© Copyright 2009 Hewlett-Packard Development Company, L.P. Inhaltliche Änderungen dieses Dokuments behalten wir uns ohne Ankündigung vor. Die Informationen in dieser Veröffentlichung werden ohne Gewähr für ihre Richtigkeit zur Verfügung gestellt. Insbesondere enthalten diese Informationen keinerlei zugesicherte Eigenschaften. Alle sich aus der Verwendung dieser Informationen ergebenden Risiken trägt der Benutzer.

Microsoft, Windows und Windows Vista sind Marken oder eingetragene Marken der Microsoft Corporation in den USA und/oder anderen Ländern.

Die Garantien für HP Produkte werden ausschließlich in der zum Produkt gehörigen Garantieerklärung beschrieben. Aus dem vorliegenden Dokument sind keine weiterreichenden Garantieansprüche abzuleiten. Hewlett-Packard ("HP") haftet nicht für technische oder redaktionelle Fehler oder Auslassungen in diesem Dokument. Ferner übernimmt sie keine Haftung für Schäden, die direkt oder indirekt auf die Bereitstellung, Leistung und Nutzung dieses Materials zurückzuführen sind. Die Haftung für Schäden aus der Verletzung des Lebens, des Körpers oder der Gesundheit, die auf einer fahrlässigen Pflichtverletzung durch HP oder einer vorsätzlichen oder fahrlässigen Pflichtverletzung eines gesetzlichen Vertreters oder Erfüllungsgehilfen von HP beruhen, bleibt hierdurch unberührt. Ebenso bleibt hierdurch die Haftung für sonstige Schäden, die auf einer grob fahrlässigen Pflichtverletzung durch HP oder auf einer vorsätzlichen oder grob fahrlässigen Pflichtverletzung eines gesetzlichen Vertreters oder Erfüllungsgehilfen von HP beruht, unberührt.

Dieses Dokument enthält urheberrechtlich geschützte Informationen. Ohne schriftliche Genehmigung der Hewlett-Packard Company darf dieses Dokument weder kopiert noch in anderer Form vervielfältigt oder übersetzt werden.

Computer Setup (F10) Utility-Handbuch

HP Compaq MultiSeat ms6000 Desktop

Erste Ausgabe (November 2009)

Dokumenten-Teilenummer: 593679-041

### **Allgemeines**

Dieses Handbuch enthält Anleitungen zur Verwendung von Computer Setup Utility. Mit diesem Dienstprogramm können Sie Standardeinstellungen des Computers bei der Installation von neuer Hardware oder zu Wartungszwecken konfigurieren und ändern.

- **A VORSICHT!** In dieser Form gekennzeichneter Text weist auf Verletzungs- oder Lebensgefahr bei Nichtbefolgen der Anleitungen hin.
- **ACHTUNG:** In dieser Form gekennzeichneter Text weist auf die Gefahr von Hardwareschäden oder Datenverlust bei Nichtbefolgen der Anleitungen hin.
- **FINWEIS:** In dieser Form gekennzeichneter Text weist auf wichtige Zusatzinformationen hin.

## **Inhaltsverzeichnis**

## **[Computer Setup \(F10\) Utility](#page-6-0)**

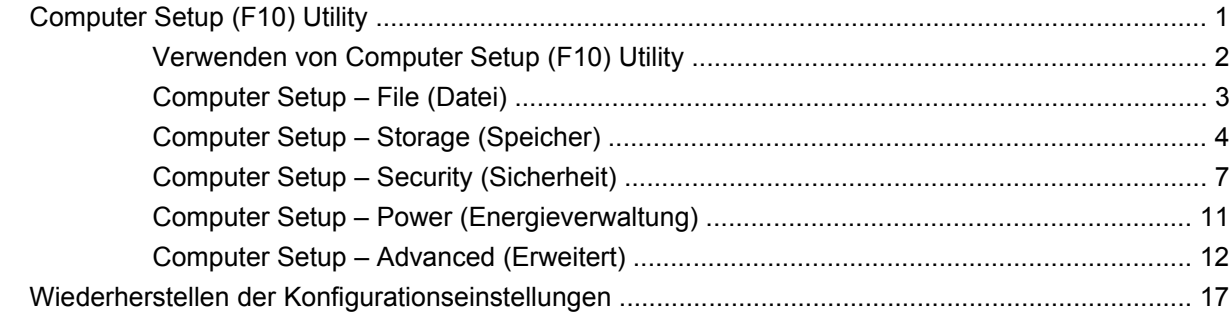

## <span id="page-6-0"></span>**Computer Setup (F10) Utility**

## **Computer Setup (F10) Utility**

Mit Computer Setup (F10) Utility können Sie folgende Aufgaben durchführen:

- Ändern der werkseitigen Standardeinstellungen.
- Einstellen von Datum und Uhrzeit des Systems.
- Festlegen, Überprüfen, Ändern oder Bestätigen der Systemkonfiguration und der Einstellungen für Prozessor, Grafik- und Soundsysteme, Speicher, Massenspeicher, Kommunikationsverbindungen und Eingabegeräte.
- Ändern der Startreihenfolge bootfähiger Geräte wie Festplatten, optische Laufwerke oder USB-Flash-Media-Geräte.
- Aktivieren der Schnellstartfunktion (Quick Boot). Diese ist zwar schneller als die Komplettstartfunktion (Full Boot), führt jedoch weniger Diagnosetests durch. Sie können folgende Systemeinstellungen vornehmen:
	- ❑ Immer Quick Boot durchführen (Standardeinstellung)
	- ❑ Zeitweise Full Boot durchführen (alle 1 bis 30 Tage) oder
	- ❑ Immer Full Boot durchführen
- Aktivieren bzw. Deaktivieren von POST-Meldungen (Power-On Self-Test, Selbsttest beim Systemstart), um den Anzeigestatus der POST-Meldungen zu ändern. Bei deaktivierten POST-Meldungen werden die meisten POST-Meldungen wie die Speicherzählung, der Produktname und andere Textmeldungen, bei denen es sich nicht um Fehlermeldungen handelt, unterdrückt. POST-Fehlermeldungen werden in jedem Modus angezeigt. Um während des POST die Anzeige von POST-Meldungen zu aktivieren, drücken Sie eine beliebige Taste (außer F1 bis F12).
- Einrichten einer Eigentümerkennung, deren Inhalt bei jedem Einschalten oder Neustarten des Systems angezeigt wird.
- Eingeben der Systemkennung bzw. der Eigentümerkennung, die das Unternehmen dem betreffenden Computer zugeordnet hat.
- Aktivieren der Aufforderung zur Eingabe des Systemstart-Kennworts bei einem Neustart (Warmstart) und beim Systemstart.
- Einrichten eines Setup-Kennworts, das den Zugriff auf Computer Setup (F10) Utility und die in diesem Abschnitt beschriebenen Einstellungen steuert.
- <span id="page-7-0"></span>● Aktivieren des Schutzes der integrierten E/A-Funktionen einschließlich der seriellen und parallelen Schnittstellen, der USB-Ports, des Audiosystems oder des integrierten Netzwerk-Controllers (NIC), so dass diese ohne Aufhebung der Schutzfunktion nicht verwendet werden können.
- Aktivieren bzw. Deaktivieren der Möglichkeit des Systemstarts (Bootfähigkeit) von einem Wechsellaufwerk.
- Beseitigen von Fehlern in der Systemkonfiguration, die vom POST-Selbsttest gefunden, aber nicht automatisch korrigiert wurden.
- Replizieren der Systemkonfiguration durch Speichern der Systemkonfigurationsdaten auf einem USB-Flash-Media-Gerät oder einem anderen Speichermedium, das eine Diskette emuliert, und Wiederherstellen auf einem oder mehreren Computern.
- Durchführen von Selbsttests auf einer bestimmten ATA-Festplatte (falls dies von der Festplatte unterstützt wird).
- Aktivieren bzw. Deaktivieren der DriveLock-Sicherheitsfunktion (falls diese von der Festplatte unterstützt wird).

### **Verwenden von Computer Setup (F10) Utility**

Der Zugriff auf Computer Setup ist nur beim Einschalten oder Neustarten des Systems möglich. Gehen Sie wie folgt vor, um das Menü **Computer Setup Utilities** (Computer Setup-Dienstprogramme) aufzurufen:

- **1.** Schalten Sie den Computer ein, oder starten Sie ihn neu.
- **2.** Um Computer Setup zu starten, drücken Sie sofort nach dem Einschalten des Computers die Taste F10, sobald die Monitor-LED grün leuchtet. Drücken Sie die Eingabetaste, um ggf. den Titelbildschirm zu überspringen.
- **HINWEIS:** Wenn Sie F10 nicht zum richtigen Zeitpunkt drücken, müssen Sie den Computer neu starten und erneut F10 drücken, sobald die Monitor-LED grün leuchtet.
- **3.** Wählen Sie Ihre Sprache aus der Liste aus, und drücken Sie die Eingabetaste.
- **4.** Es werden fünf Menü-Optionen im Computer Setup Utility-Bildschirm angezeigt: File (Datei), Storage (Speicher), Security (Sicherheit), Power (Energie), Advanced (Erweitert)
- **5.** Verwenden Sie die Nach-links-Taste bzw. die Nach-rechts-Taste, um das gewünschte Menü zu auswählen. Verwenden Sie die Nach-oben-Taste bzw. die Nach-unten-Taste, um die gewünschte Option auszuwählen, und drücken Sie dann die Eingabetaste. Um zum Menü **Computer Setup Utilities** zurückzukehren, drücken Sie die Esc-Taste.
- **6.** Um die Änderungen zu bestätigen, wählen Sie **File** (Datei) > **Save Changes and Exit** (Änderungen speichern und beenden).
	- Wenn Sie Ihre Änderungen nicht übernehmen möchten, wählen Sie **Ignore Changes and Exit** (Änderungen ignorieren und schließen).
	- Um das System auf die Werkseinstellungen oder zuvor gesicherte Standardeinstellungen (bestimmte Modelle) zurückzusetzen, wählen Sie **Apply Defaults and Exit** (Standards wiederherstellen und schließen). Mit dieser Option werden die Voreinstellungen des Systems wiederhergestellt.

<span id="page-8-0"></span>**ACHTUNG:** Schalten Sie den Computer NICHT aus, während die in Computer Setup (F10) vorgenommenen Änderungen im BIOS gespeichert werden, da sonst der CMOS beschädigt werden könnte. Der Computer darf erst dann ausgeschaltet werden, nachdem der Bildschirm von Computer Setup (F10) nicht mehr angezeigt wird.

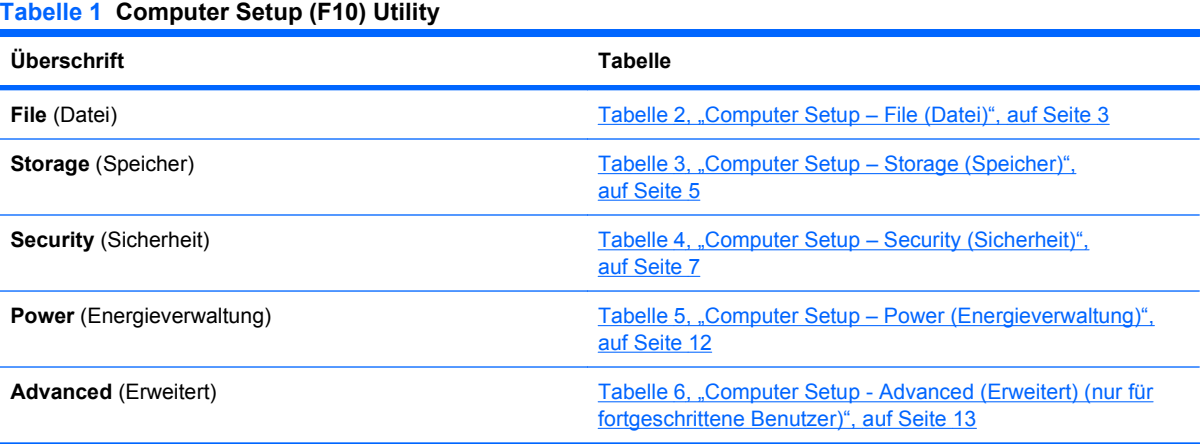

## **Computer Setup – File (Datei)**

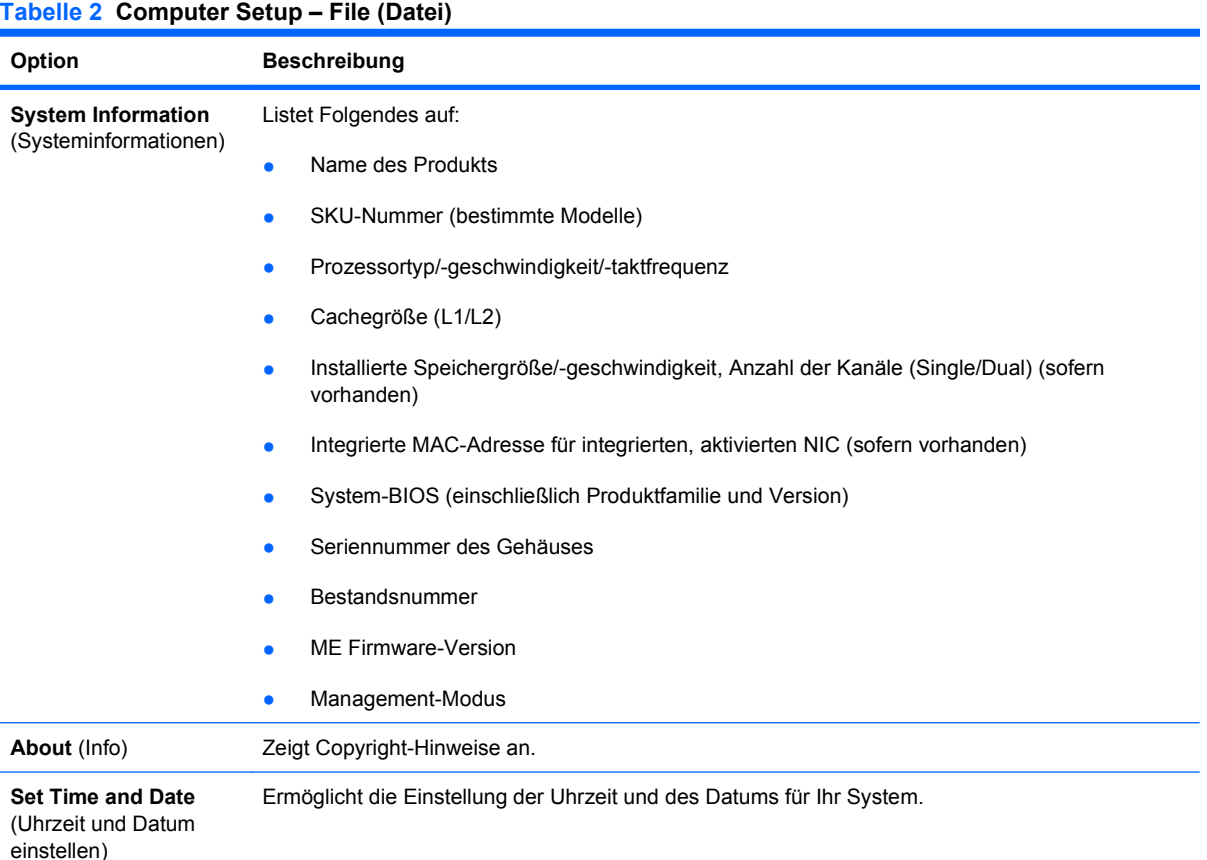

#### <span id="page-9-0"></span>**Tabelle 2 Computer Setup – File (Datei) (Fortsetzung)**

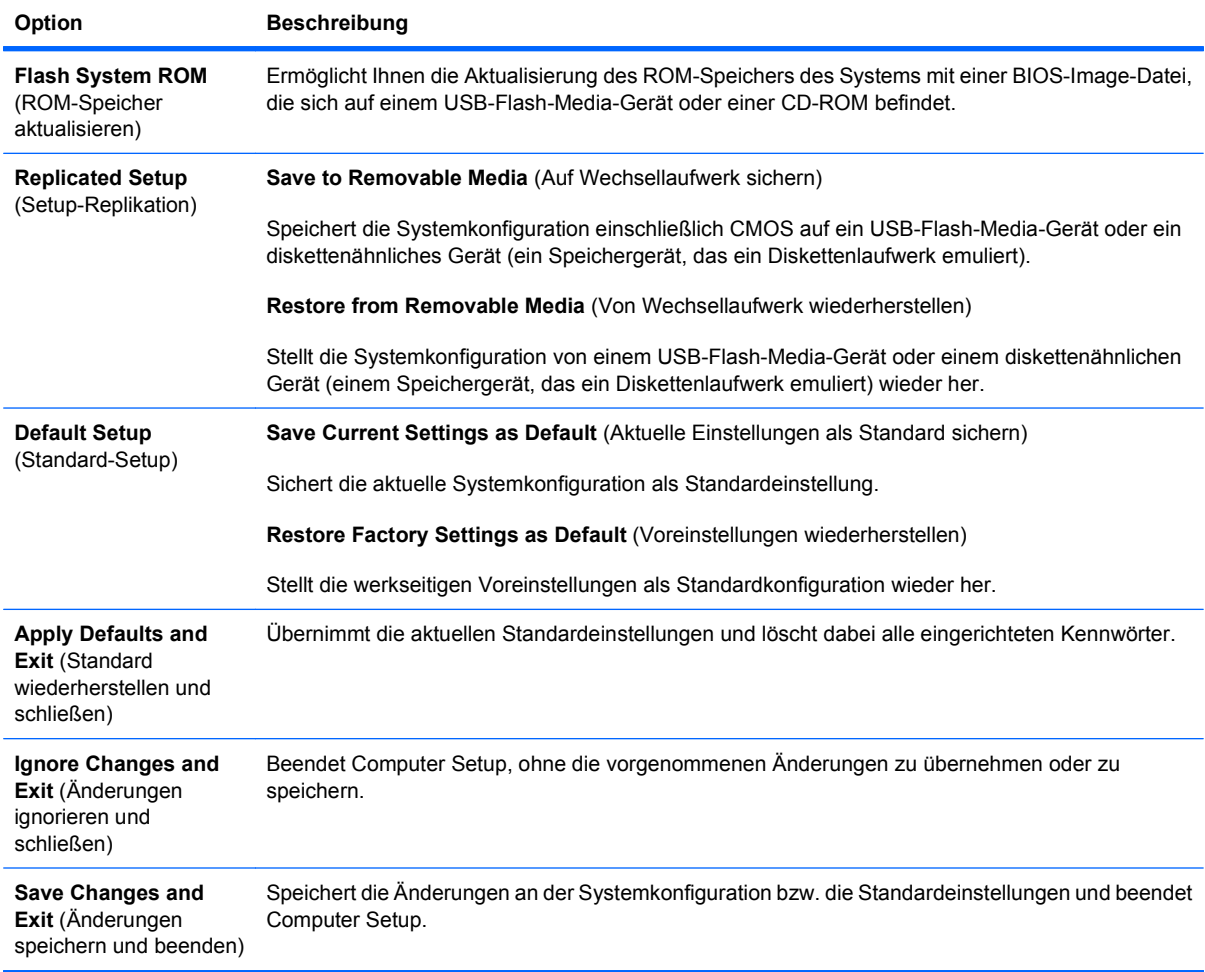

## **Computer Setup – Storage (Speicher)**

#### <span id="page-10-0"></span>**Tabelle 3 Computer Setup – Storage (Speicher)**

 $\blacksquare$ 

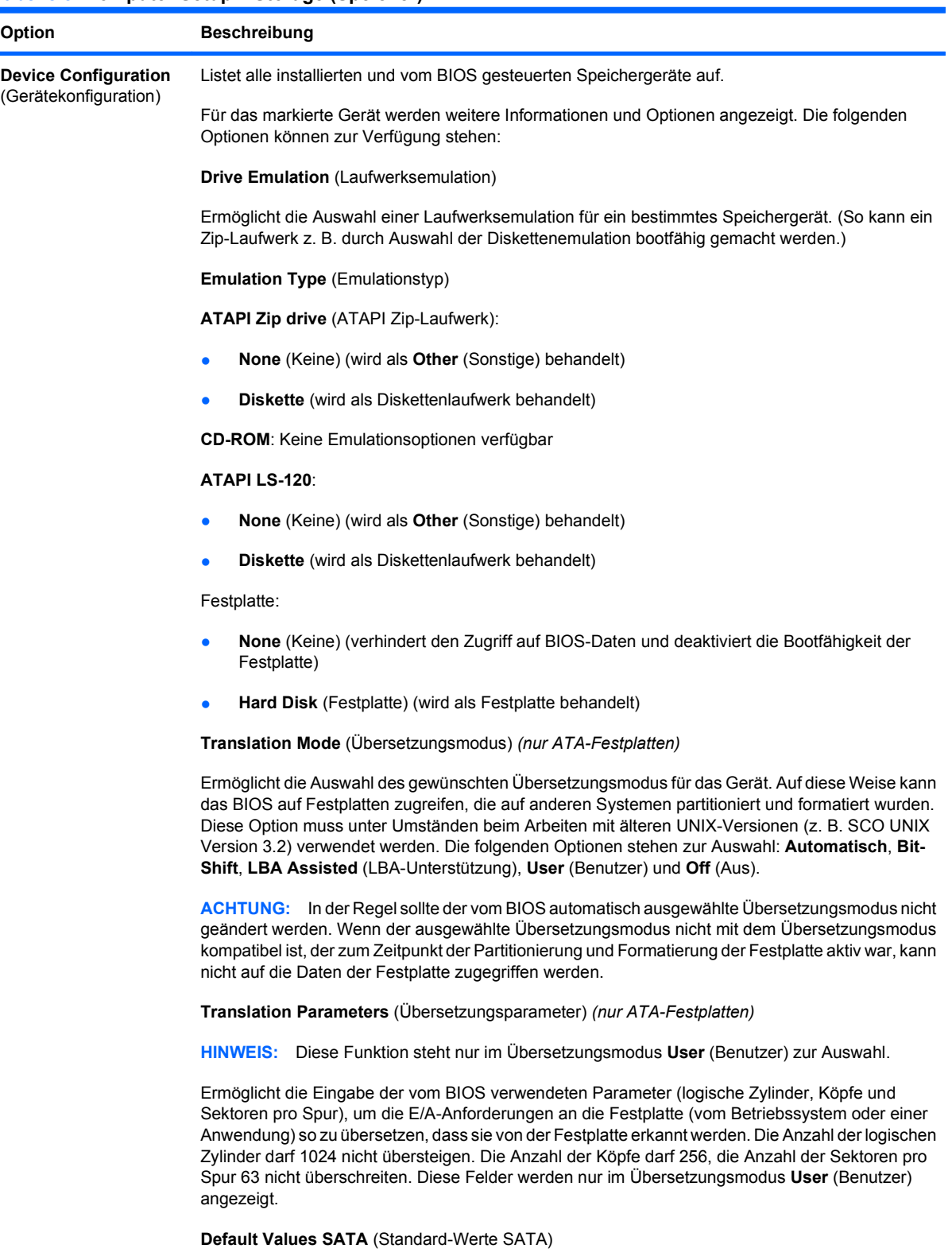

Erlaubt Ihnen, die Standardwerte für den Übersetzungsmodus für ATA-Festplatten festzulegen.

### **Tabelle 3 Computer Setup – Storage (Speicher) (Fortsetzung)**

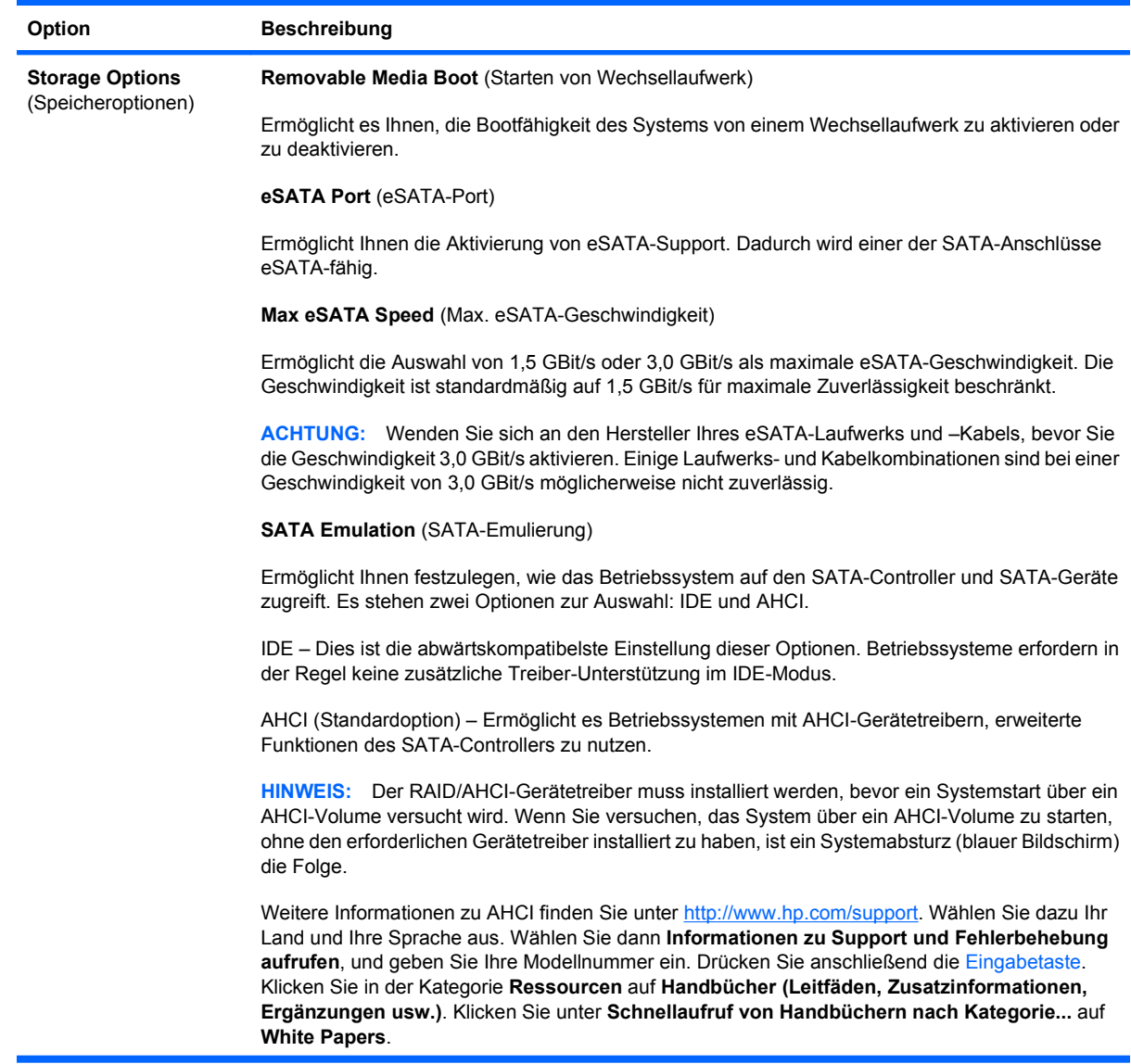

<span id="page-12-0"></span>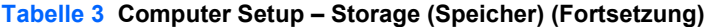

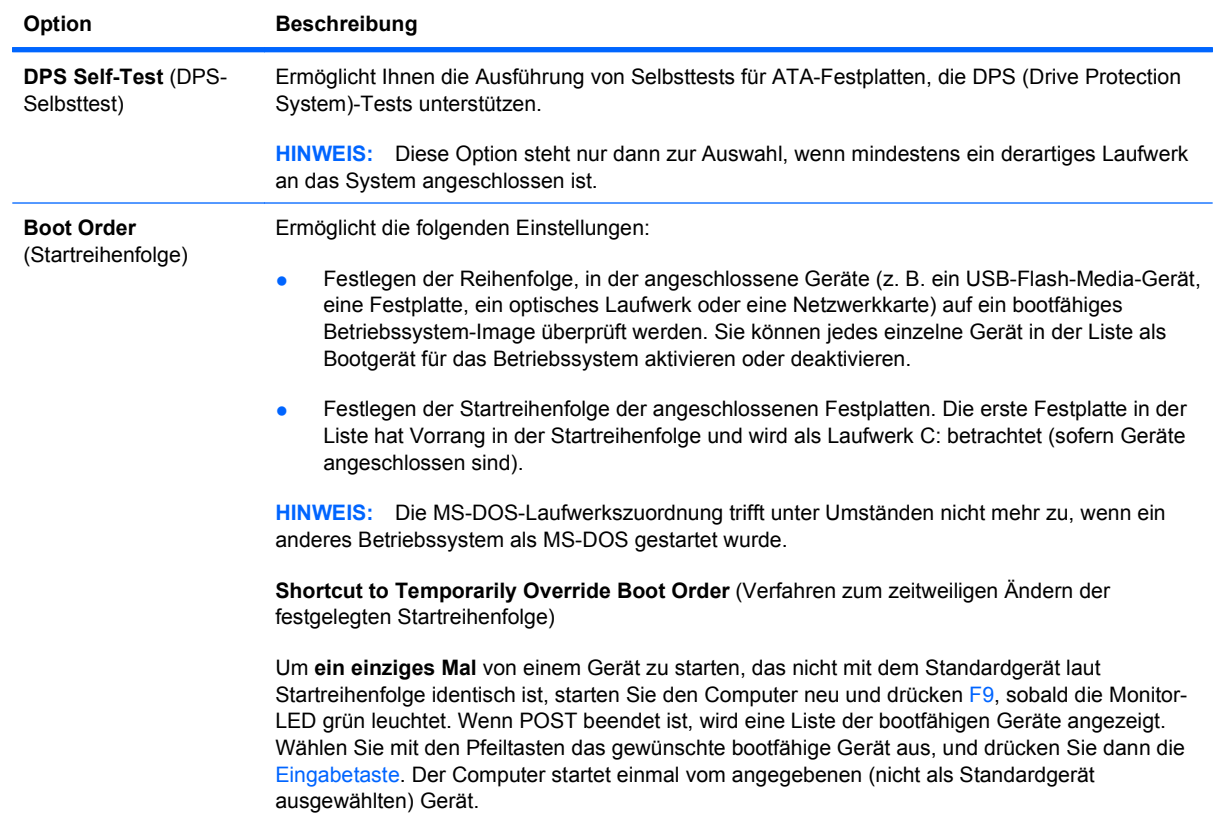

## **Computer Setup – Security (Sicherheit)**

**HINWEIS:** Je nach Hardwarekonfiguration werden unterschiedliche Computer Setup-Optionen unterstützt.

#### **Tabelle 4 Computer Setup – Security (Sicherheit)**

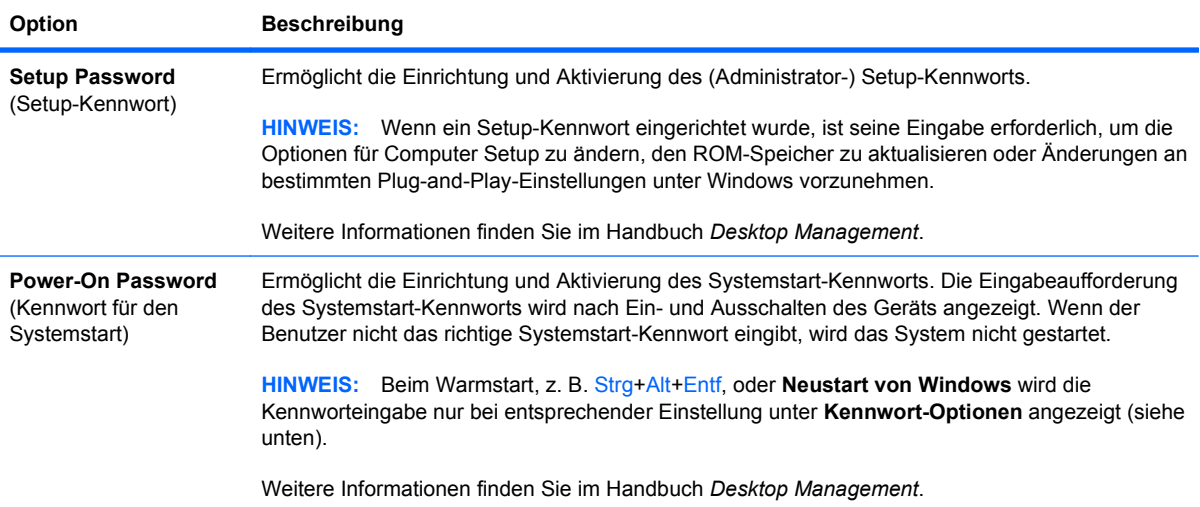

### **Tabelle 4 Computer Setup – Security (Sicherheit) (Fortsetzung)**

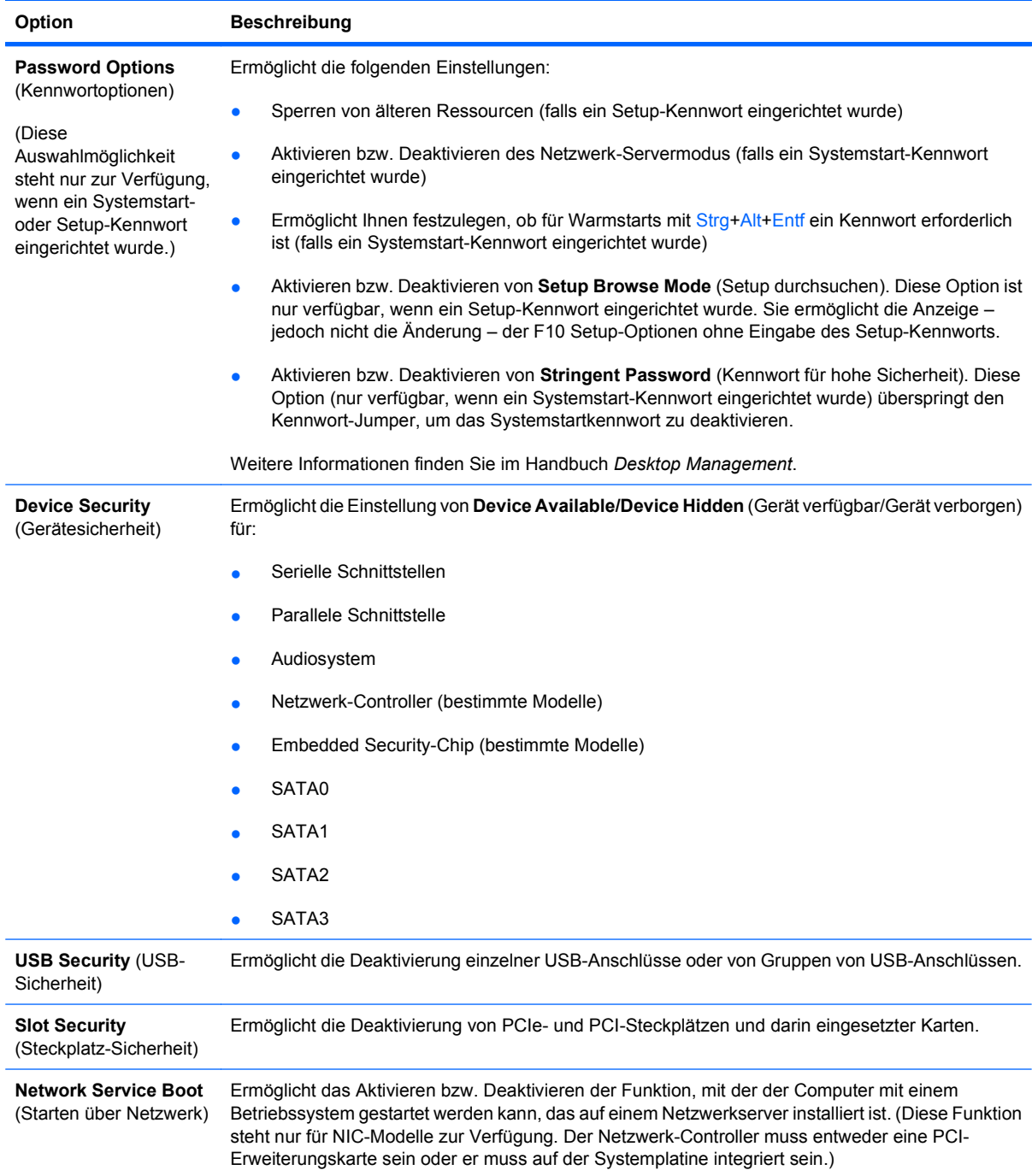

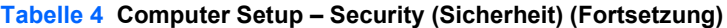

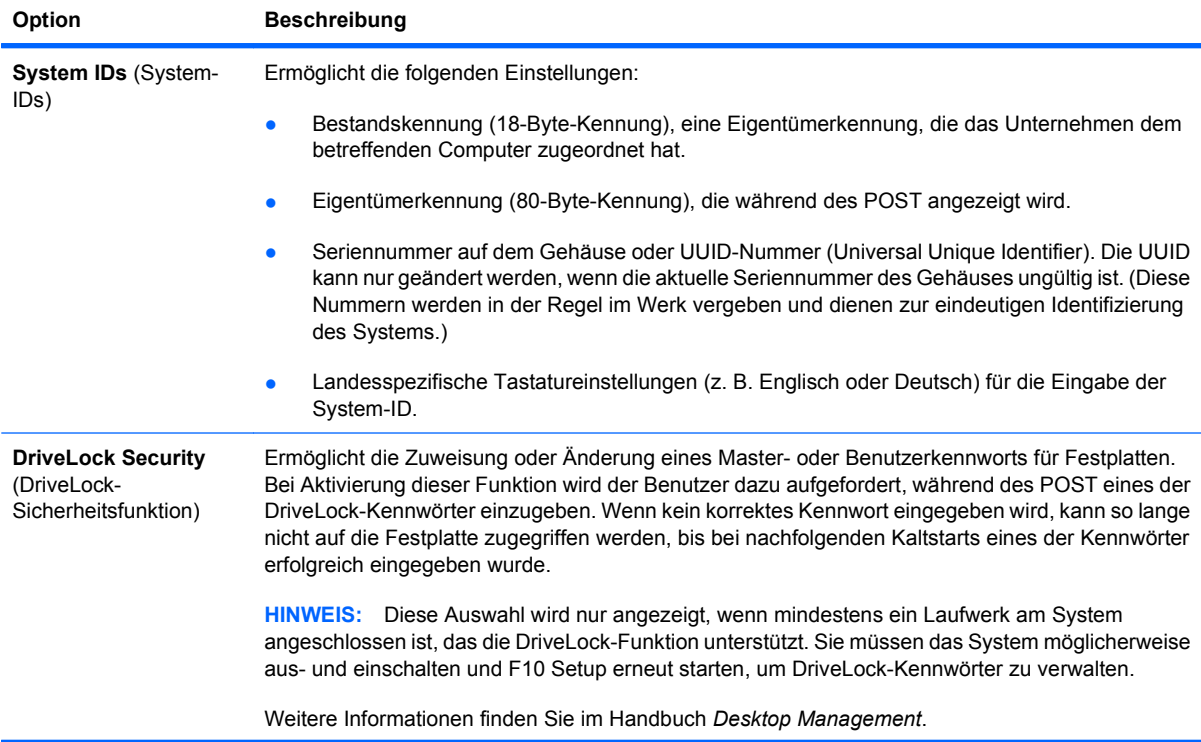

#### **Tabelle 4 Computer Setup – Security (Sicherheit) (Fortsetzung)**

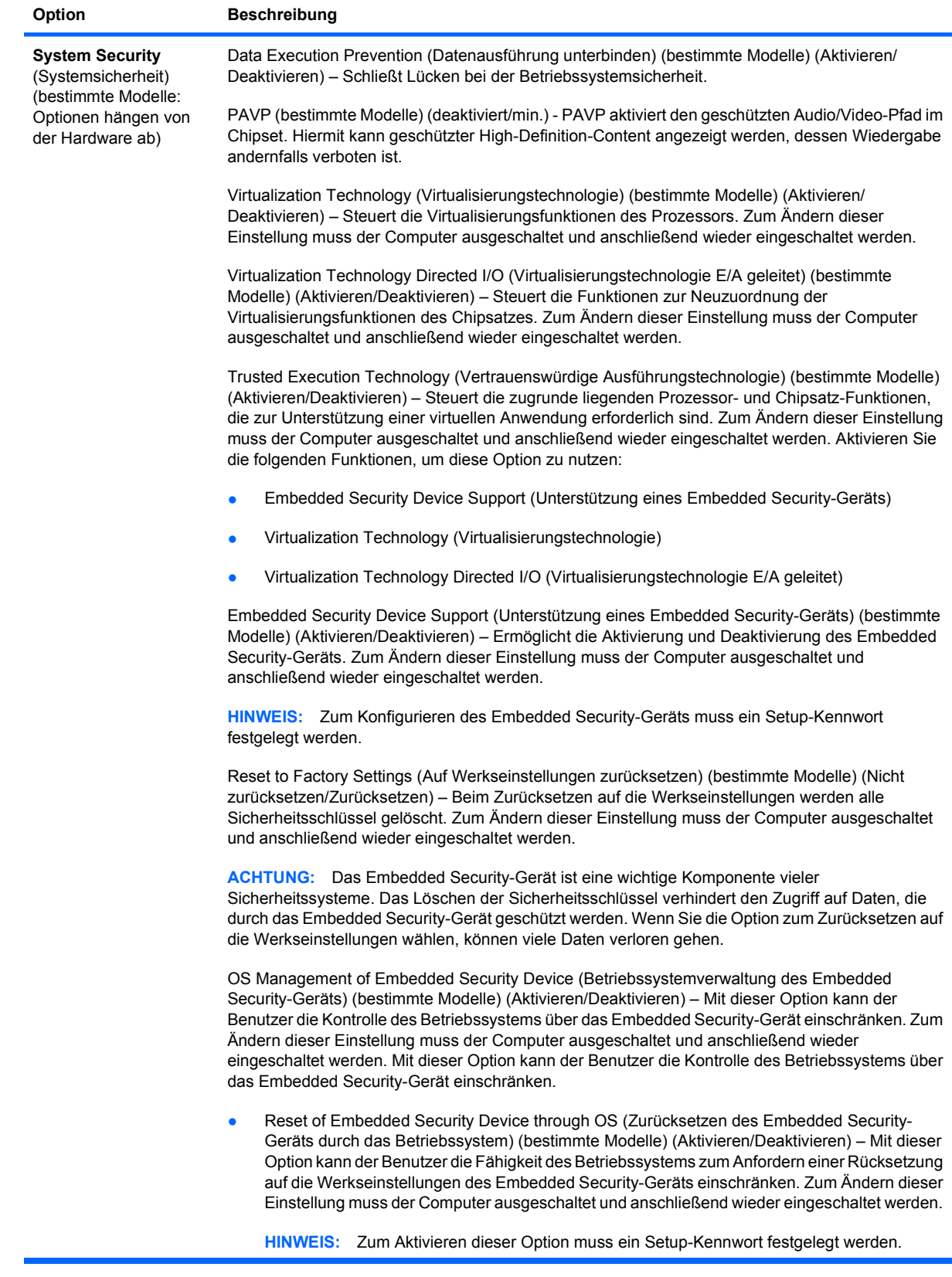

<span id="page-16-0"></span>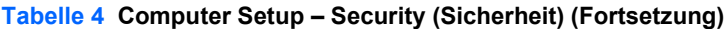

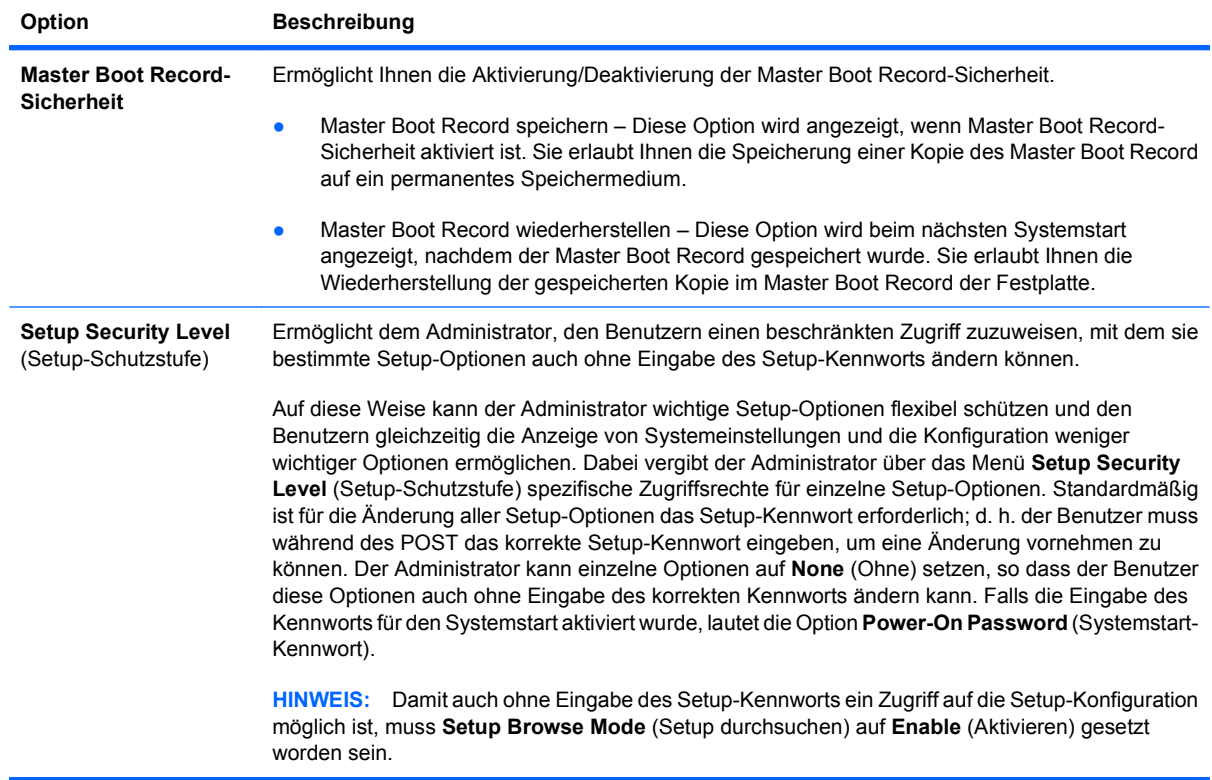

## **Computer Setup – Power (Energieverwaltung)**

#### <span id="page-17-0"></span>**Tabelle 5 Computer Setup – Power (Energieverwaltung)**

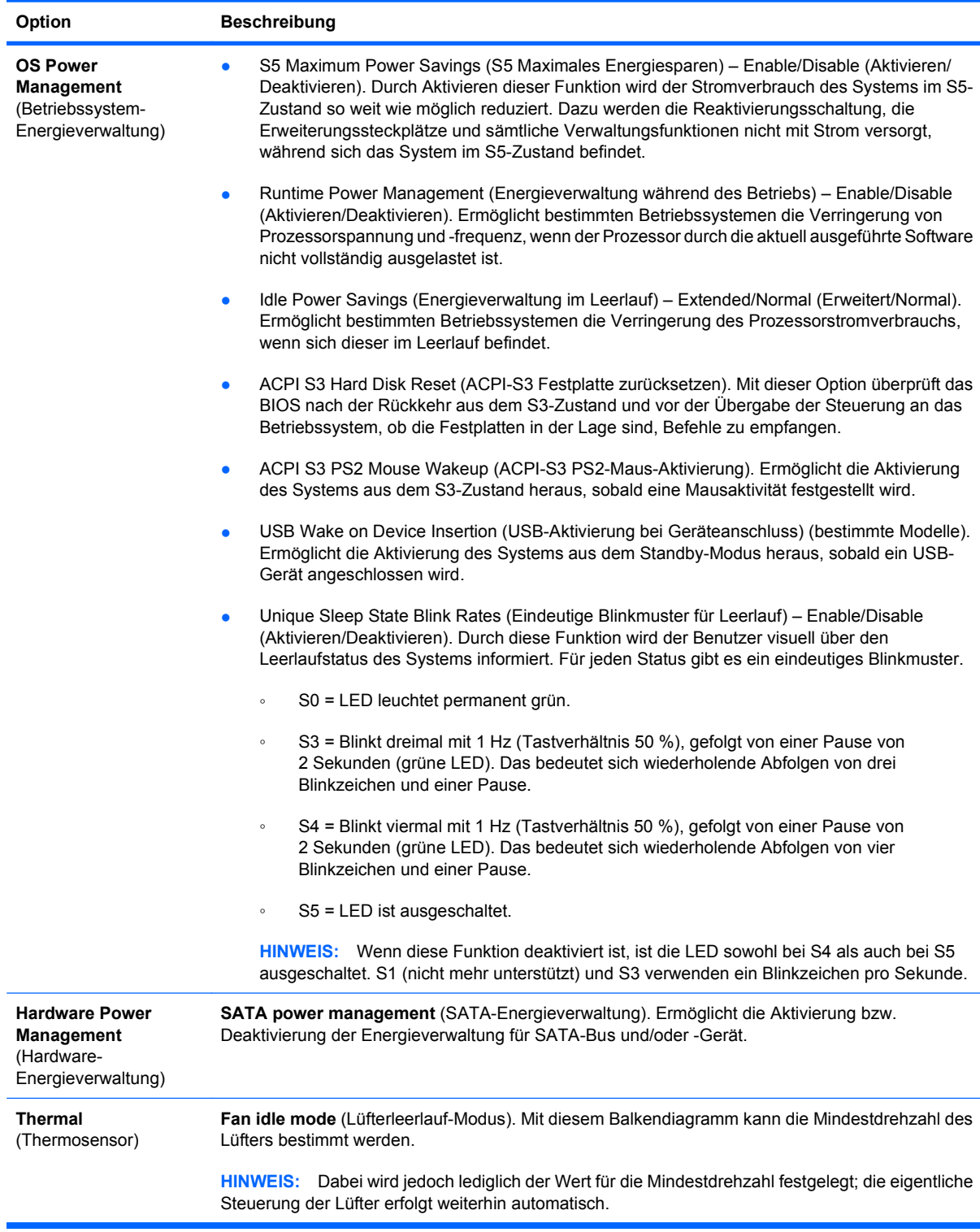

## **Computer Setup – Advanced (Erweitert)**

| <b>Option</b>                                                | <b>Beschreibung</b>                                                                                                    |
|--------------------------------------------------------------|----------------------------------------------------------------------------------------------------|
| <b>Power-On Options</b><br>(Optionen für den<br>Systemstart) | Ermöglicht die folgenden Einstellungen:<br>POST-Modus ("QuickBoot", "Clear Memory "(Speicher löschen), "FullBoot" oder "FullBoot<br>$\bullet$<br>Every x Days" (FullBoot alle x Tage).<br>QuickBoot = Speicher nicht löschen und keinen Speichertest durchführen<br>$\circ$<br>FullBoot = Speichertest (Speicherzählung) bei Kaltstart. Löscht den Speicher bei jedem<br>$\circ$<br>Systemstart. |
|                                                              |                                                                                                    |

<span id="page-18-0"></span>**Tabelle 6 Computer Setup - Advanced (Erweitert) (nur für fortgeschrittene Benutzer)**

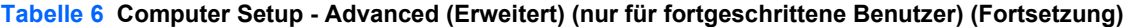

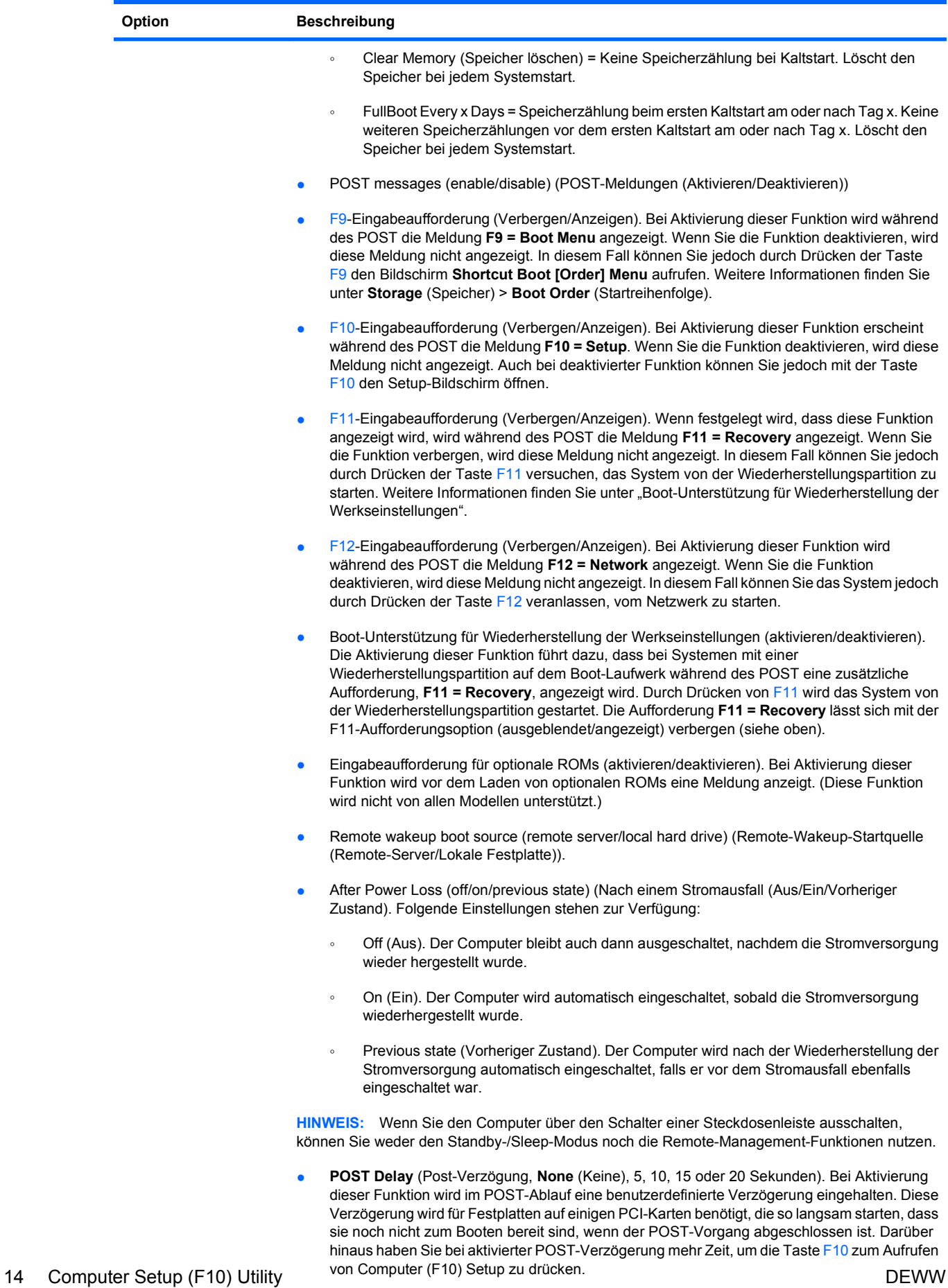

- - **Limit CPUID Maximum Value to 3** (CPUID-Höchstwert auf 3 begrenzen). Begrenzt die Anzahl der vom Mikroprozessor berücksichtigten CPUID-Funktionen auf den angegebenen Wert. Diese Funktion sollte für den Systemstart unter Windows NT verwendet werden.

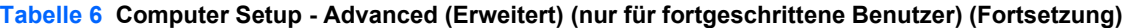

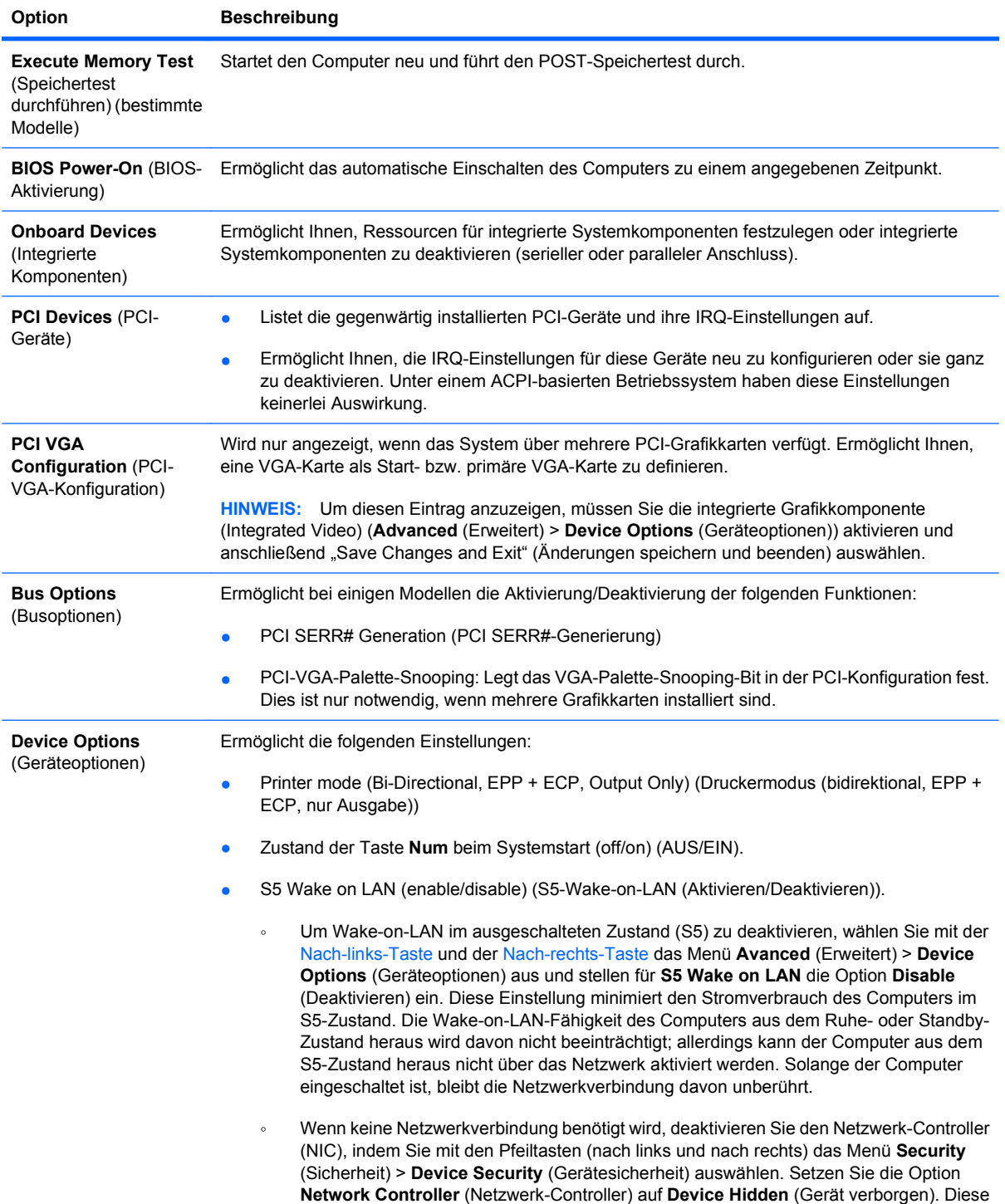

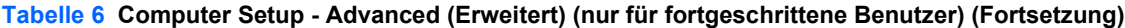

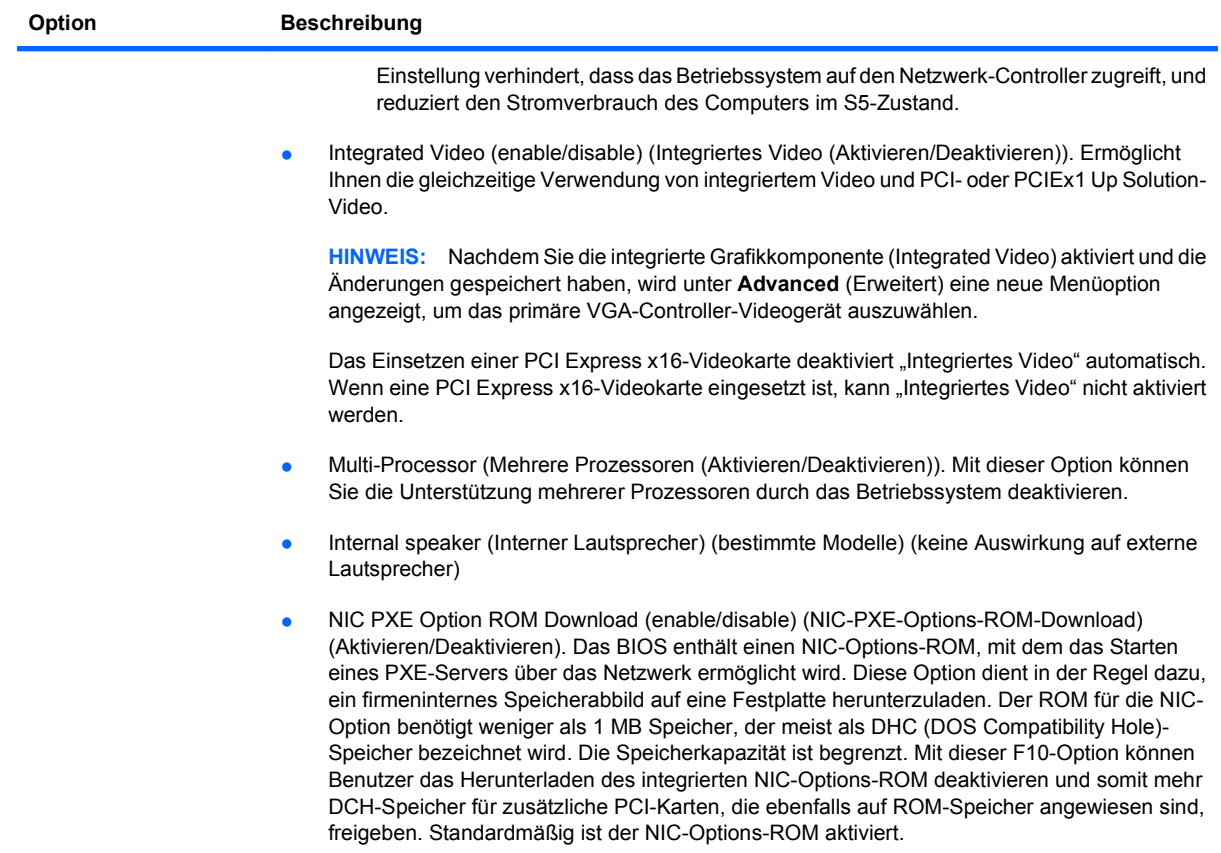

<span id="page-22-0"></span>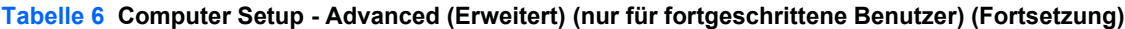

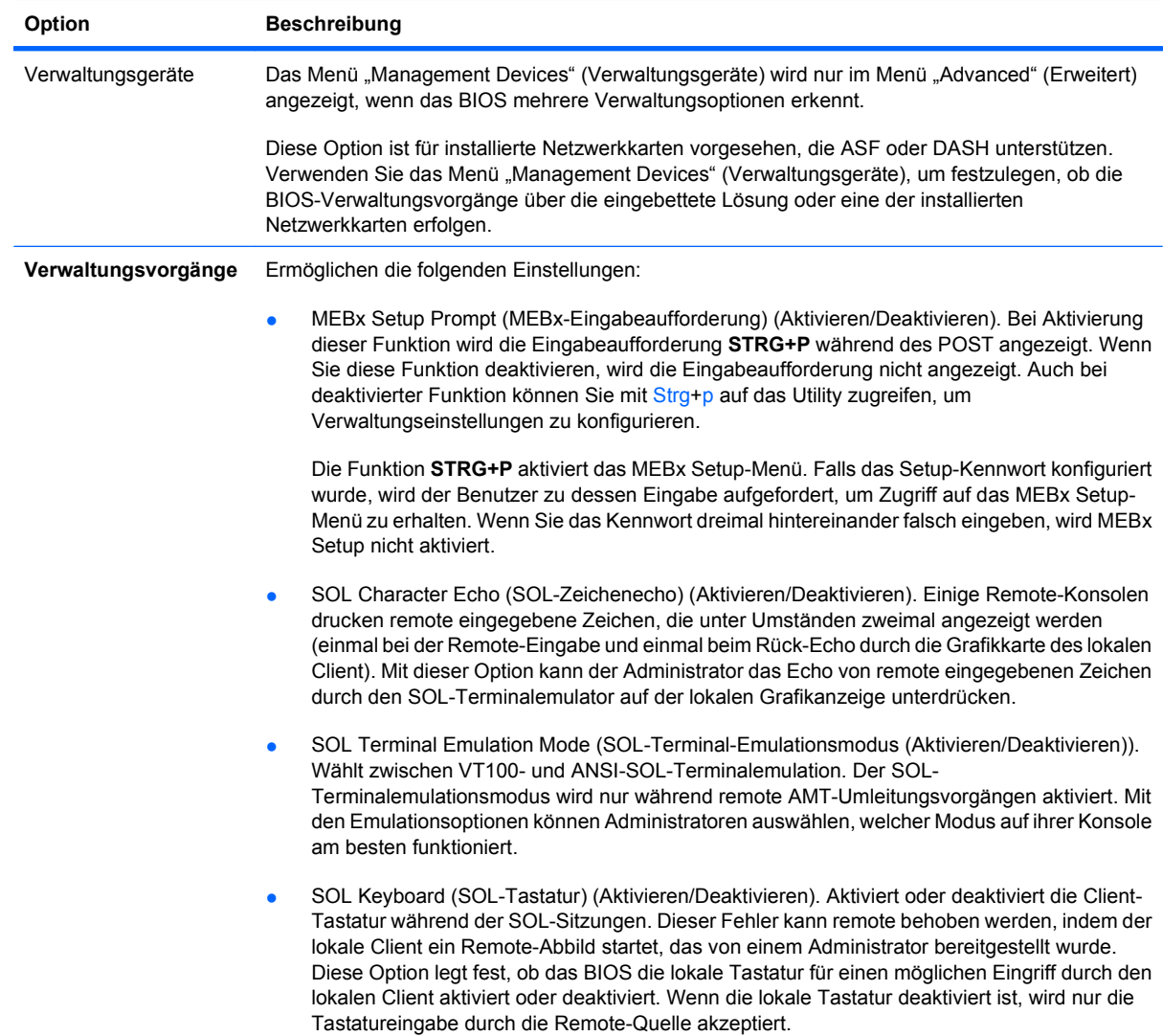

## **Wiederherstellen der Konfigurationseinstellungen**

Um dieses Wiederherstellungsverfahren verwenden zu können, müssen Sie zunächst in Computer Setup (F10) Utility den Befehl **Save to Removable Media** (Auf Wechsellaufwerk sichern) wählen, um eine Sicherungskopie zu erstellen. (Siehe auch [Save to Removable Media \(Auf Wechsellaufwerk](#page-9-0) [sichern\) auf Seite 4](#page-9-0) in der Tabelle Computer Setup - File (Datei).)

**E** HINWEIS: Es wird empfohlen, sämtliche Einstellungen, die an der Computerkonfiguration geändert wurden, auf einem USB-Flash-Media-Gerät oder einem diskettenähnlichen Gerät (ein Speichergerät, das ein Diskettenlaufwerk emuliert) zu speichern und das Gerät für eine mögliche zukünftige Nutzung aufzubewahren.

Um die Systemkonfiguration wiederherstellen, setzen Sie ein USB-Flash-Media-Gerät oder ein anderes Speichermedium, das eine Diskette emuliert, mit der gespeicherten Konfiguration ein, und führen Sie mit Computer Setup (F10) Utility den Befehl **Von Wechselmedium wiederherstellen** aus. (Siehe [Restore from Removable Media \(Von Wechsellaufwerk wiederherstellen\) auf Seite 4](#page-9-0) in der Tabelle "Computer Setup – Datei".)